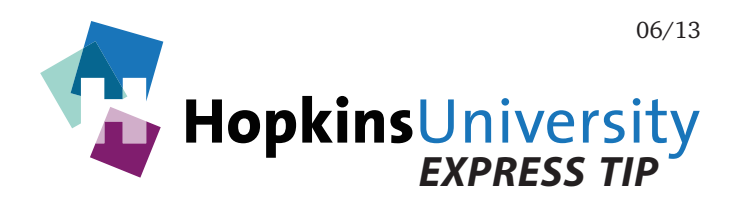

# **QuarkXPress 7-9 - Exporting PDFs**

QuarkXPress has the ability to generate a print-ready PDF without needing Acrobat Distiller. PDF files, if prepared correctly can help streamline the printing process because they have the ability to contain all aspects of a file such as fonts, graphics, and images.

**Please note that this Express Tip assumes the user has QuarkXPress 9. If you do not have 9 installed, visit www.quark.com for more information.**

## **ICC Profile**

Before you begin, you will need to download and unzip the **GRACoL2006\_Coated1v2** ICC profile from our website and place it in the following location while Quark is not running:

**Mac OS X:** *Hard Drive Name***/Library/ColorSync/Profiles Windows 2000/XP/Vista/7/8: Right-click the ICC profile and choose** *Install Profile*

#### **QuarkXPress Preferences**

Like any other software application, QuarkXPress has its own user-configurable preferences. In particular, some default PDF preferences need configured.

## **Configuring Default PDF Preferences**

- 1. **With no documents open**, pull down the **QuarkXPress** menu and choose **Preferences**.
- 2. Click **PDF**.

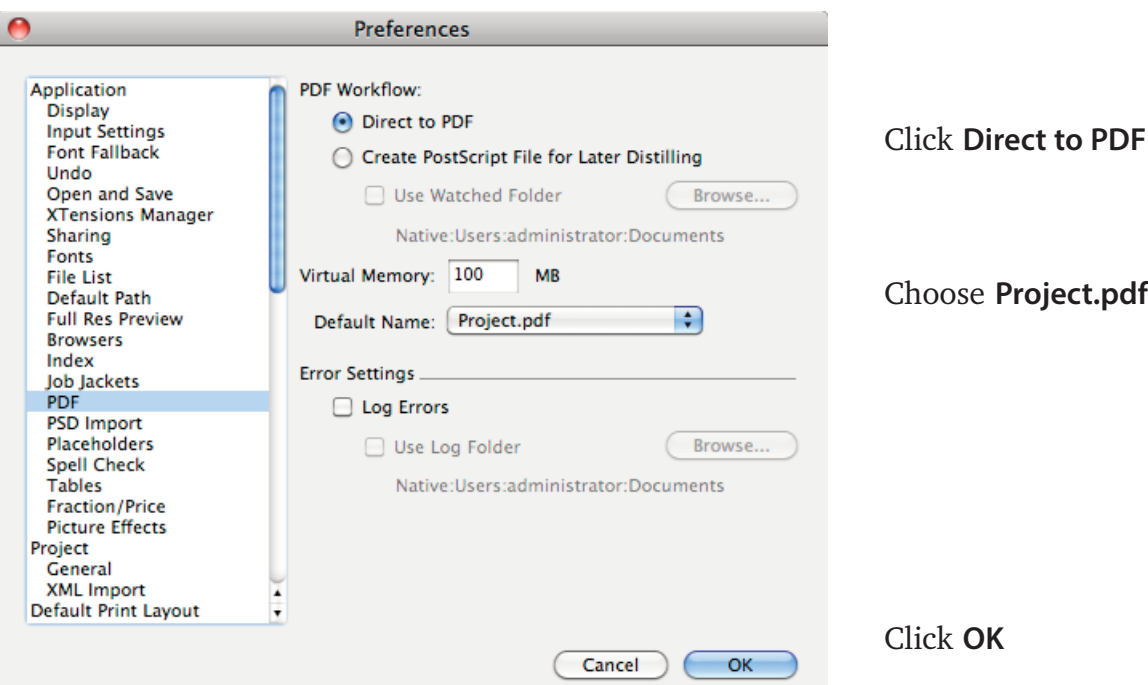

3. Pull down the **Edit** menu and choose **Color Setups** > **Output...**

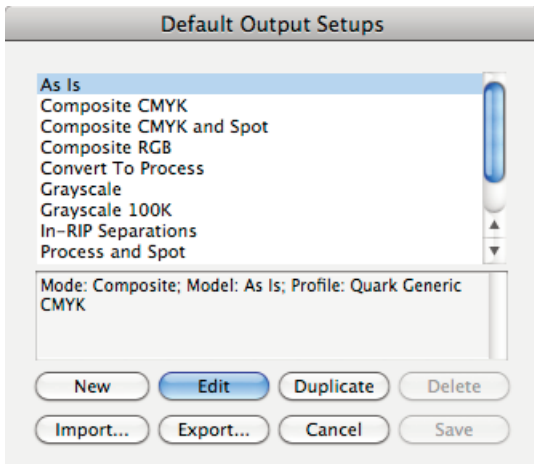

4. Click **New** and match the settings below:

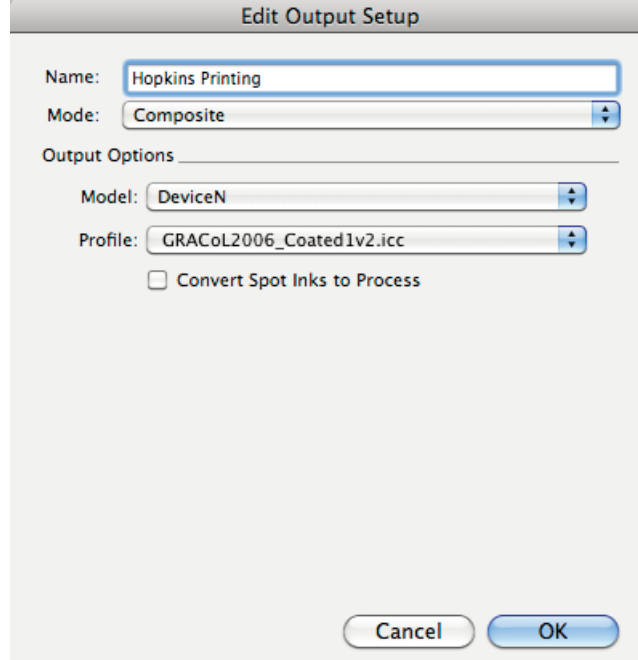

Set **Mode** to **Composite** Set **Model** to **DeviceN** Set **Profile** to **GRACoL2006\_Coated1v2.icc** Leave **Convert Spot Inks to Process** unchecked if

spot/Pantone colors need to be maintained **(you could create two Color Setups: one that will keep spot/Pantone colors and a second one that will convert all spot inks to process)**.

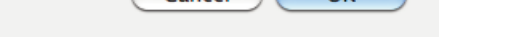

Click **OK**

5. Pull down the **Edit** menu and choose **Output Styles...**

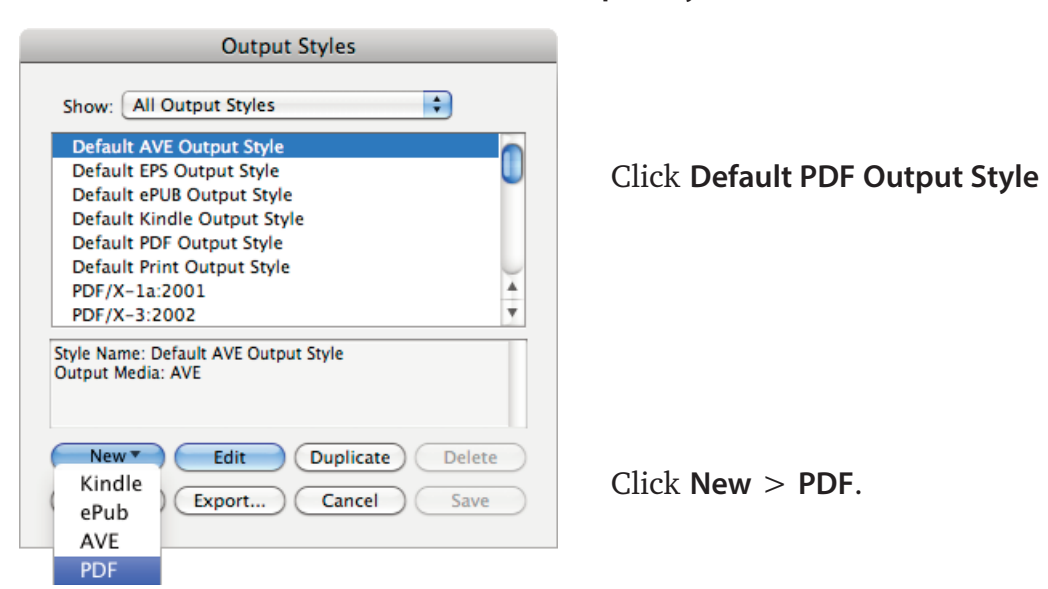

6. For each of the following screens, match the settings for each screen:

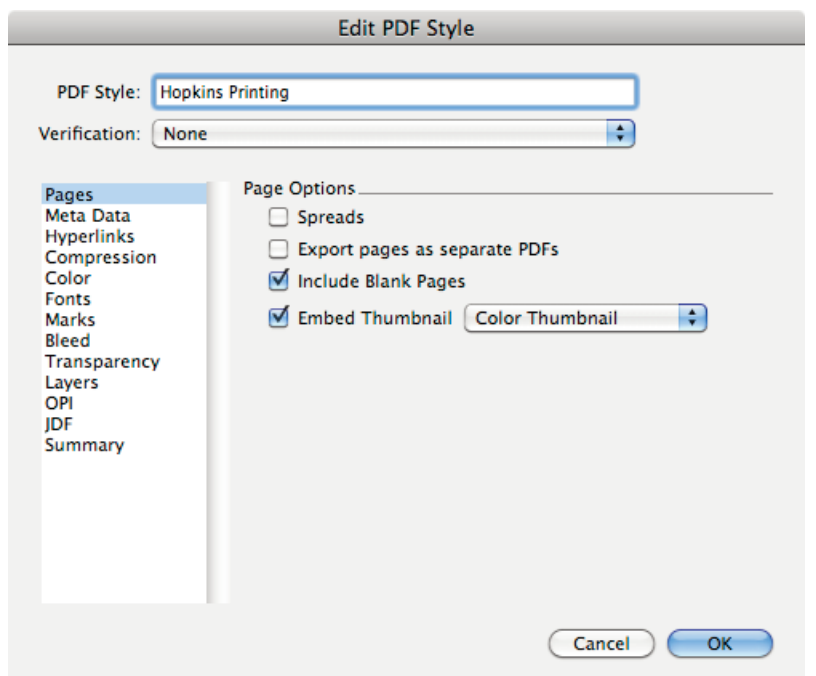

Name the PDF Style **Hopkins Printing**

Only check **Include Blank Pages**

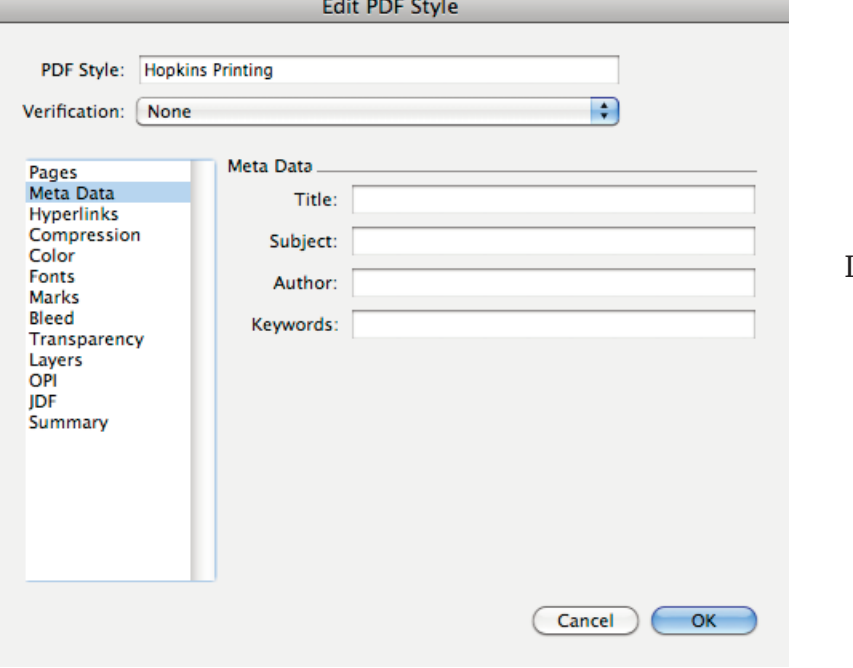

Leave all fields blank

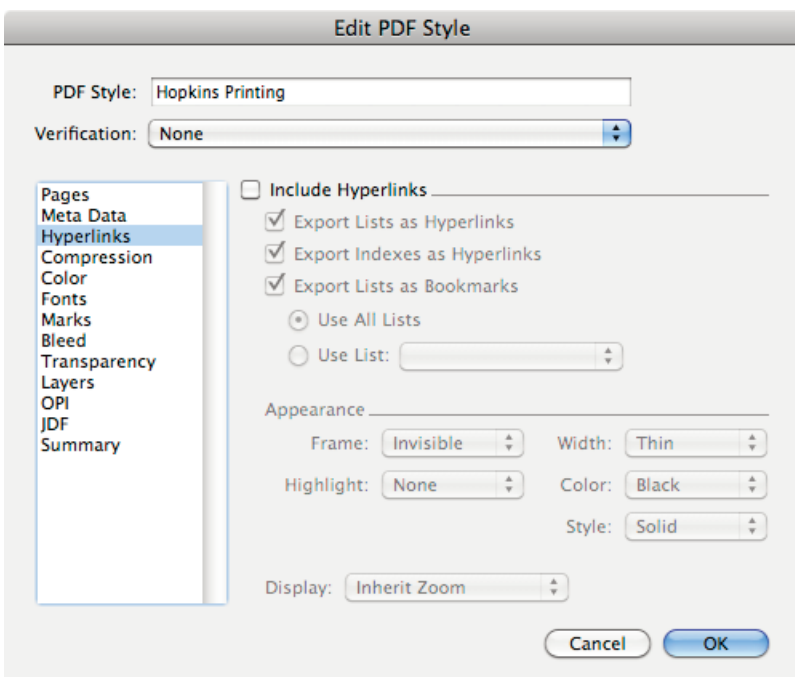

# Uncheck **Include Hyperlinks**

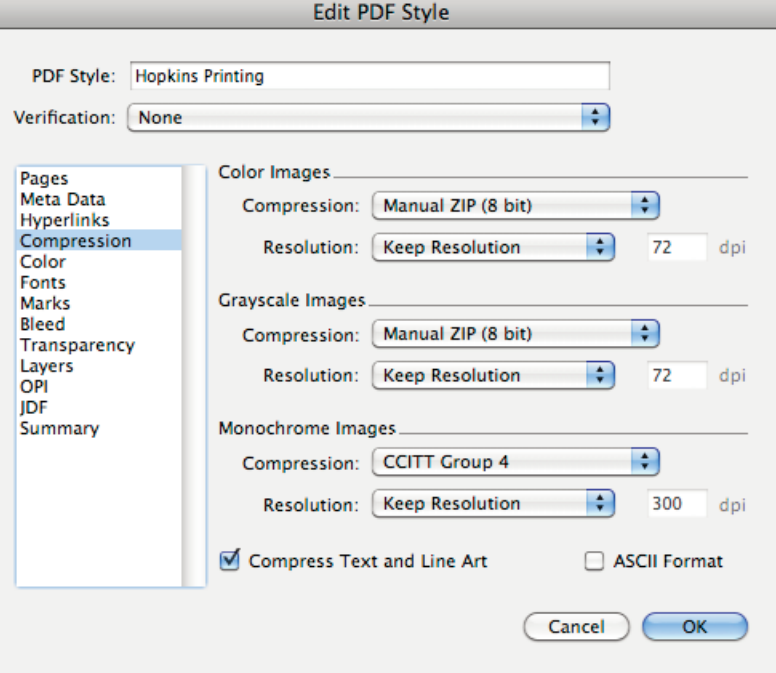

Choose **Manual ZIP (8 bit)** Compression for **Color** and **Grayscale Images**

Choose **Keep resolution** for **ALL** Images

Choose **CCITT Group 4** Compression for **Monochrome Images**

Check **Compress Text and Line Art**

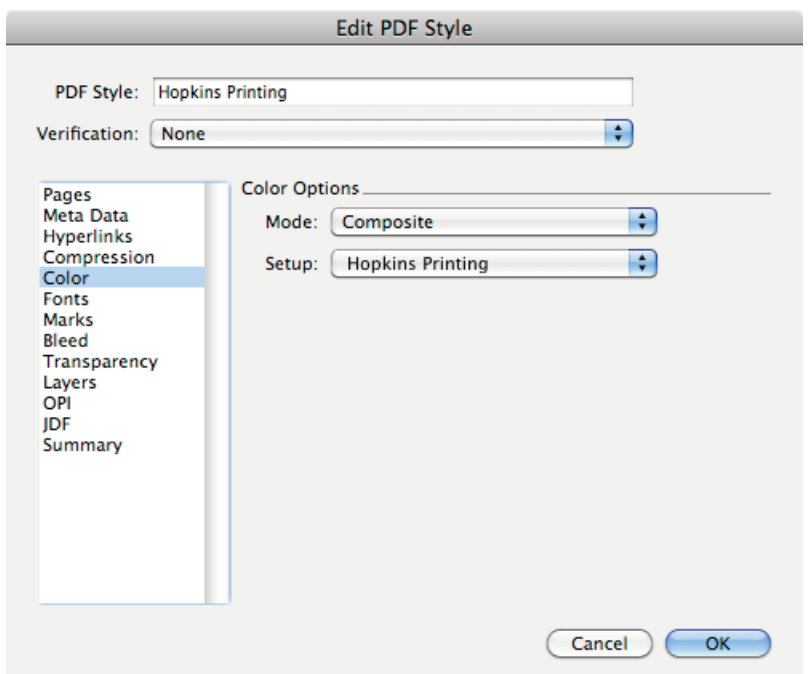

Set **Mode** to **Composite**

Set **Setup** to **Hopkins Printing**

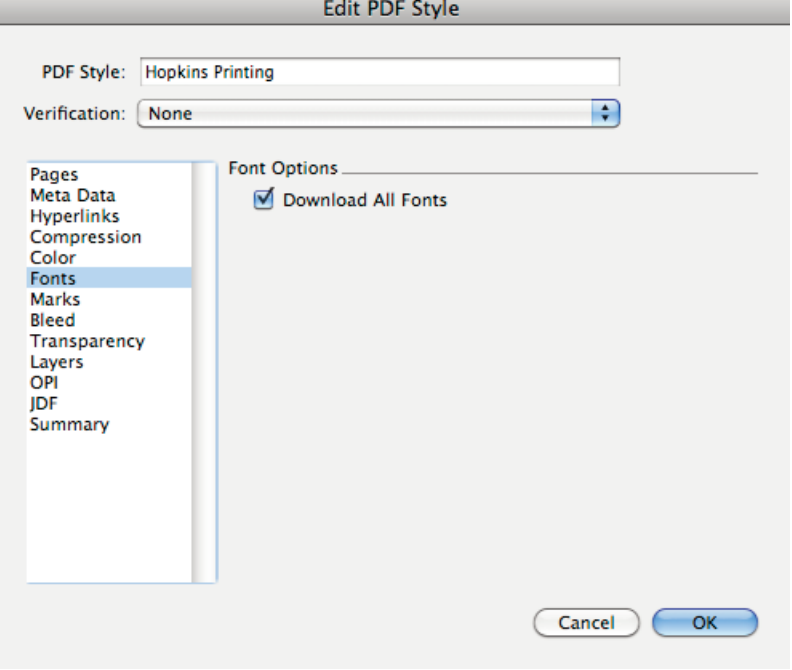

Check **Download All Fonts**

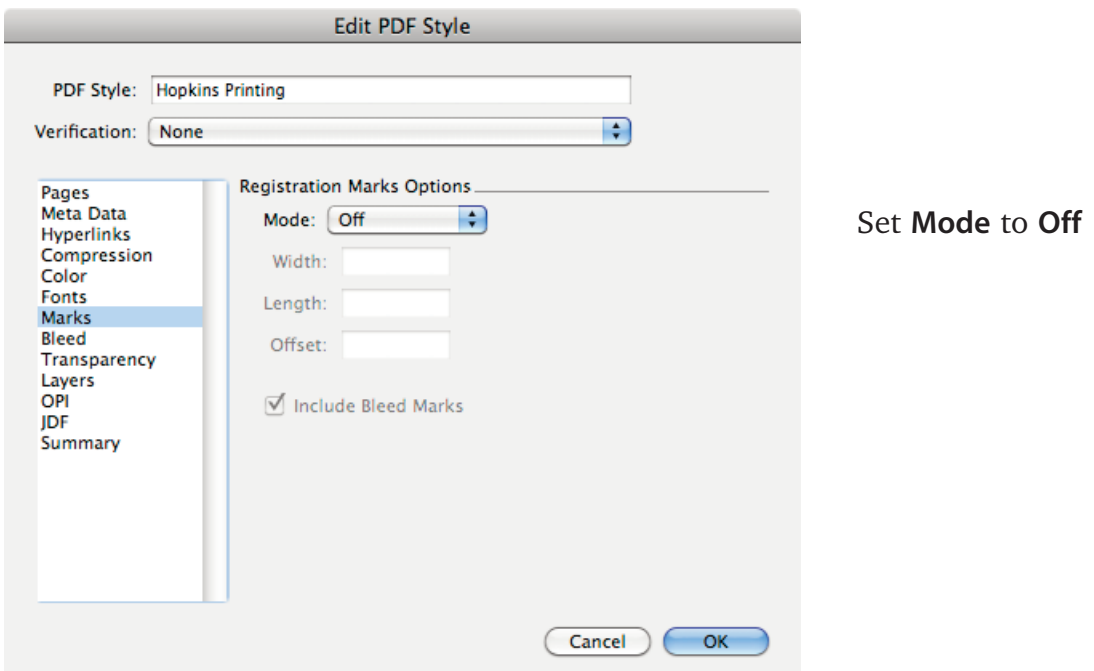

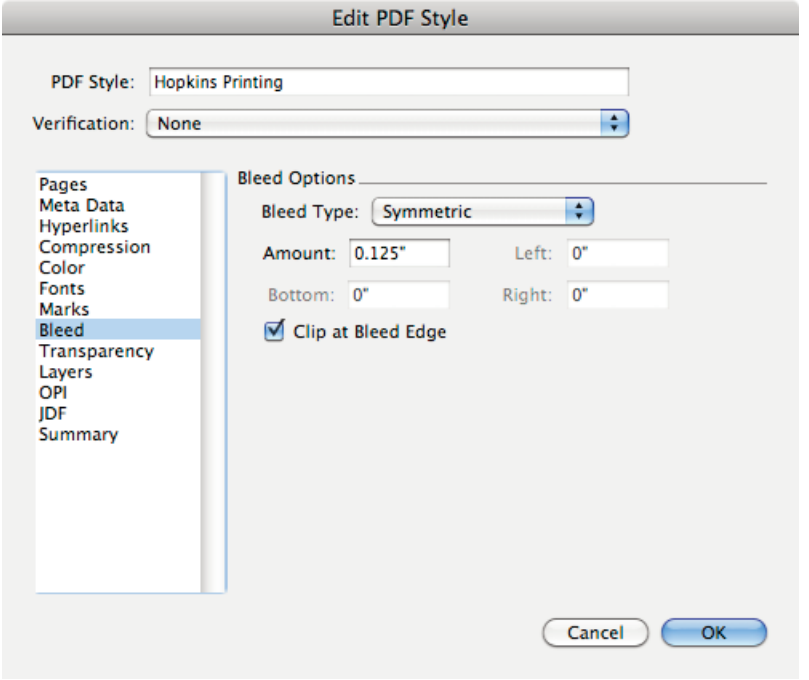

Set **Bleed Type** to **Symmetric**

Set **Amount** to **0.125"**

Check **Clip at Bleed Edge**

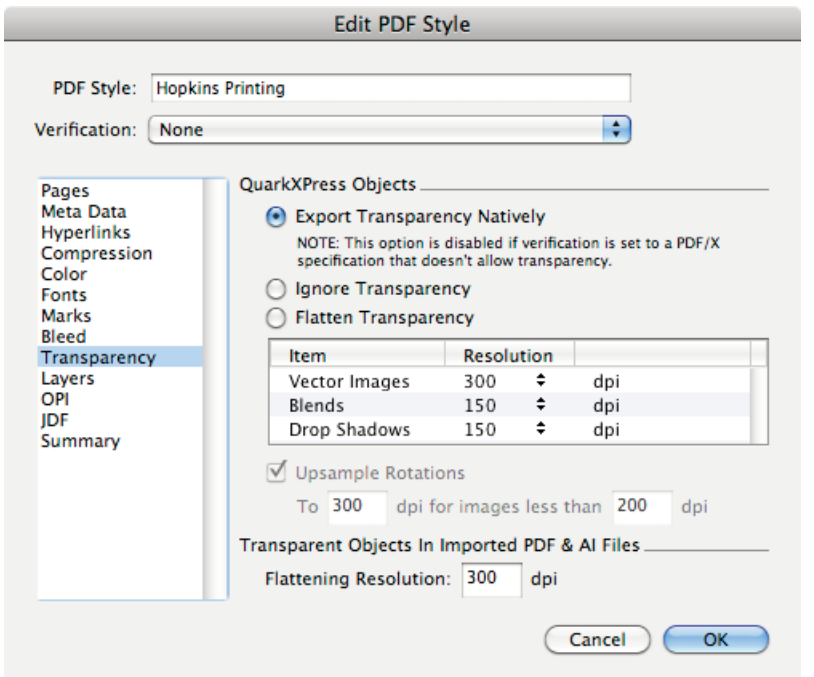

As of QuarkXPress 8.1, unflattened transparency of QuarkXPressgenerated items are supported (flattening of any imported content such as PDF or Illustrator files containing transparent items must still be flattened).

Choose **Export Transparency Natively** for **QuarkXPress Objects**.

Set **Flattening Resolution** to **300** for **Transparent Objects In Imported PDF & AI Files**.

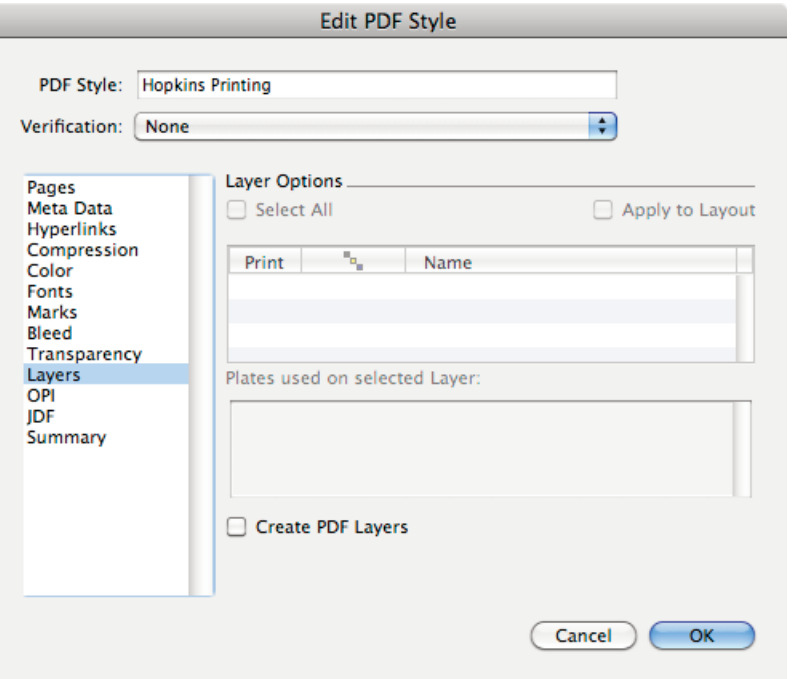

Uncheck **Create PDF Layers**

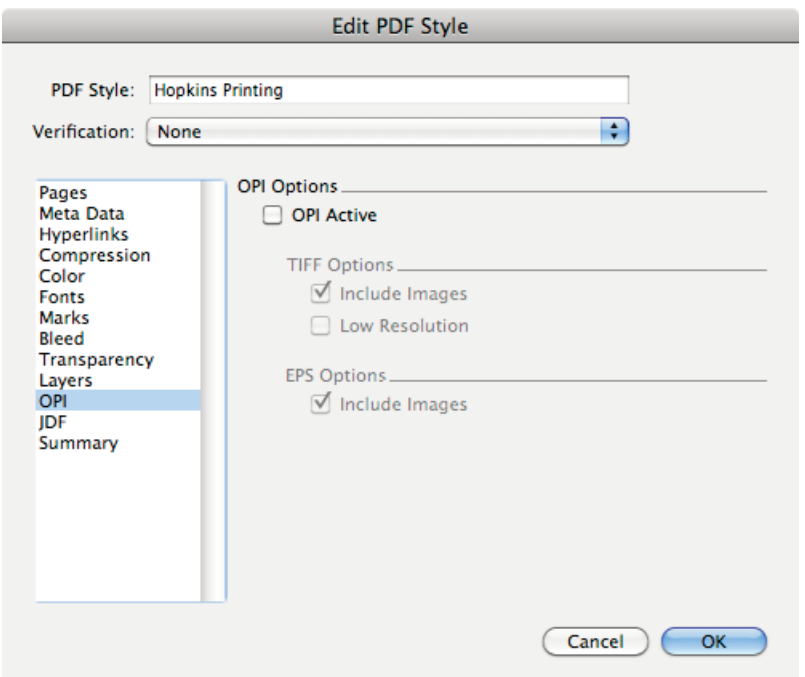

Uncheck **OPI Active**

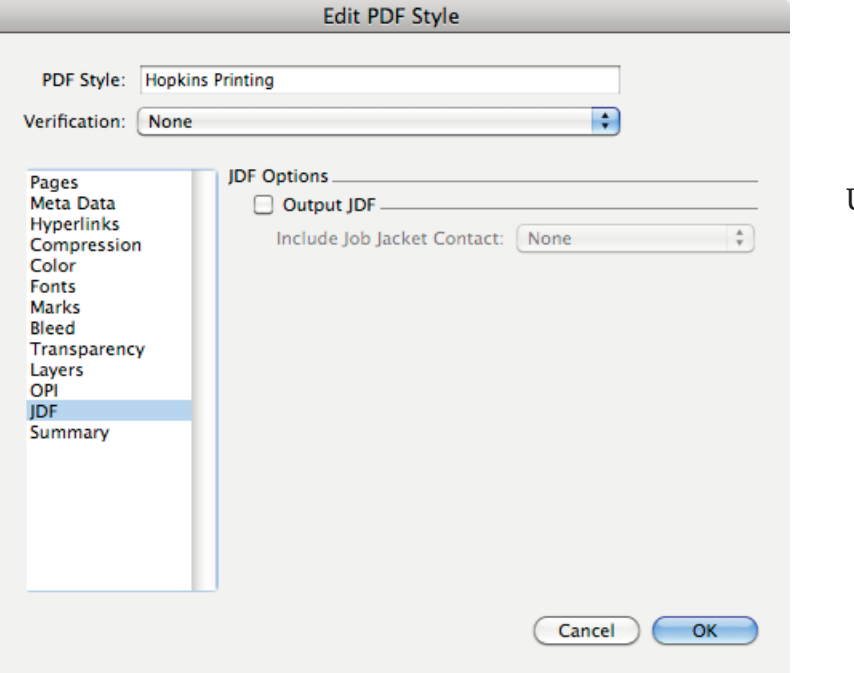

Uncheck **Output JDF**

- 7. Click **OK**. Click **Save**.
- 8. Now with the Output Style saved, open a Quark document.
- 9. Pull down the **File** menu and choose **Export** > **Layout as PDF...**

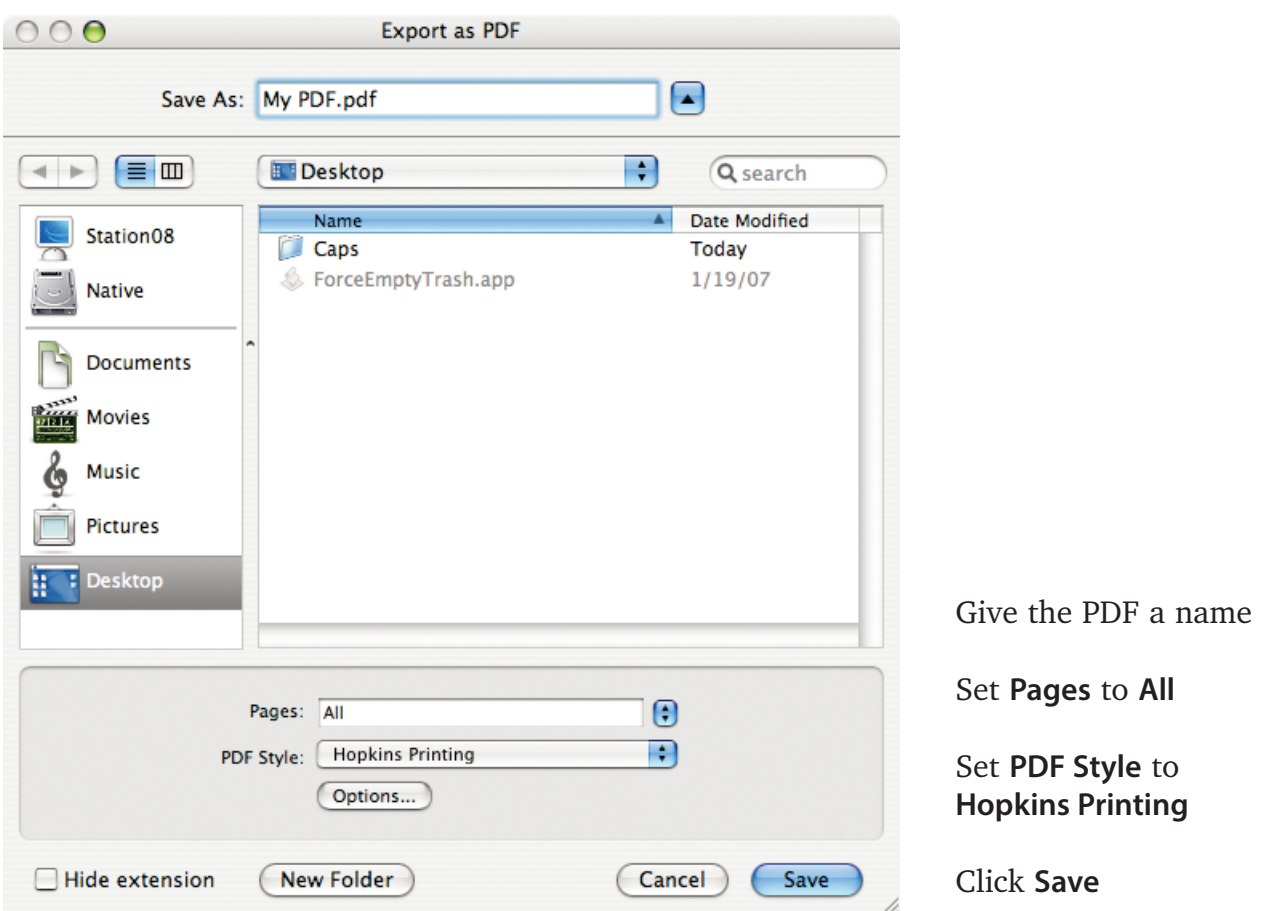

10. Review the PDF carefully. **If your Quark document contains any imported PDF or Illustrator files containing transparent elements, please check those elements in the PDF you just made to ensure no undesireable artifacts (white or black lines/boxes or other artifacts) are created as a result of flattening.**

If artifacts are discovered and no workaround can be found to eliminate them, it may be necessary to send the Quark file along with fonts and graphics/images to Hopkins Printing in lieu of a PDF.

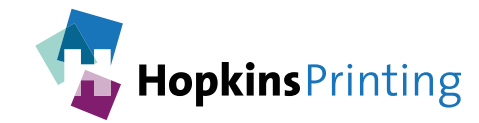

**For questions, feel free to contact: Jon Morgan 614-509-1080 jmorgan@hopkinsprinting.com**